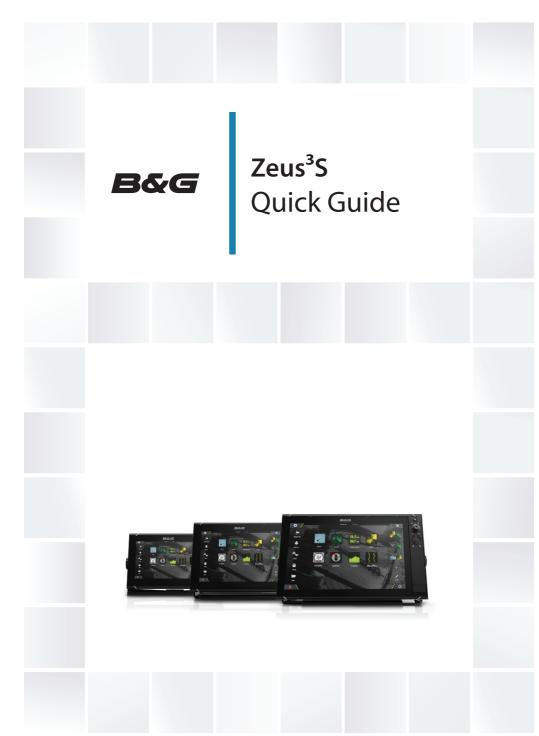

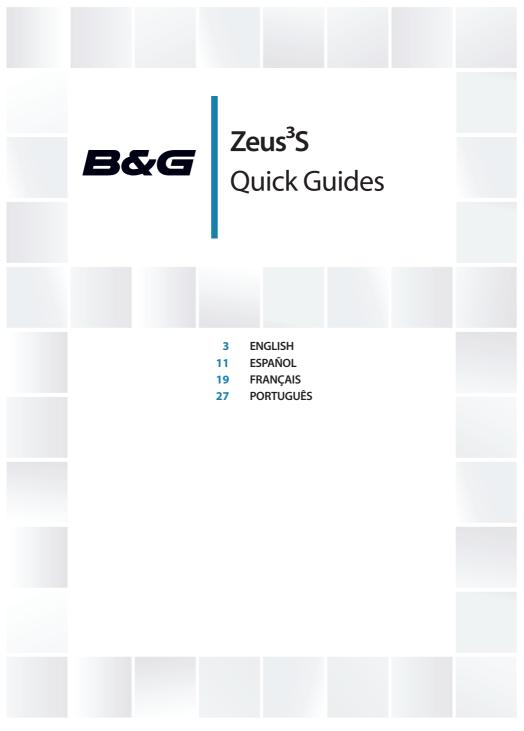

www.bandg.com

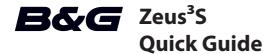

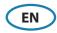

# **Front panel**

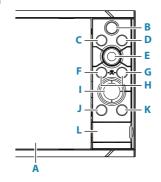

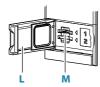

#### A Touch Screen

#### **B** Pages/Home key

• Press to open the Home page for page selection and setup options.

#### **C** Wheel key user configurable key. Refer to the Operator manual.

Default without an autopilot connected to the system:

- Short press: toggles between panels on split screen.
- Long press: maximizes active panel on split screen.

Default with an autopilot connected to the system:

- Short press: opens the autopilot controller and puts the autopilot in standby mode.
- Long press: toggles between panels on split screen.

## D Menu key

• Press to display the active panel's menu.

#### **E** Rotary knob

• Turn to zoom or scroll the menu, press to select an option.

## F Enter key

• Press to select an option or save settings.

## **G** Exit key

• Press to exit a dialog, return to previous menu level, and clear cursor from panel.

#### **H** MOB keys

 Press simultaneously the Enter and Exit keys to create a MOB (Man Over Board) at the vessel's position.

#### I Arrow keys

- Press to activate cursor or to move cursor.
- Press to navigate through menu items and to adjust a value.

#### J Mark key

- Press to place waypoint at vessel position, or at cursor position when cursor is active.
- Press and hold to open the Plot dialog from where you can add or manage waypoints, routes and tracks.

#### **K** Power key

- Press and hold: turns the unit ON/OFF
- Short press once: displays the System Controls dialog.
- Repeat short presses: toggles through preset dimming levels.

#### L Card reader door

#### M Dual card reader slots

# **Home Page**

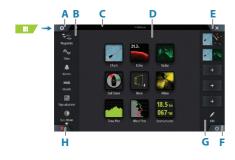

- A Settings button
- **B** Toolbar
- C Status bar
- D Application page buttons
- E Close button, closes the current panel
- **F** System Controls button
- **G** Favorites bar
- H Man Over Board (MOB) button

## The MOB mark

To create a MOB mark:

- Press the MOB button.
- Simultaneously press the Enter and Exit keys.

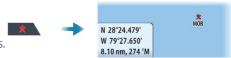

To stop displaying navigational information to the MOB waypoint: cancel the navigation from the menu.

# Edit a favorite page

Enter the Favorites edit mode:

- Tap the Edit icon.
- Press and hold a favorite button.

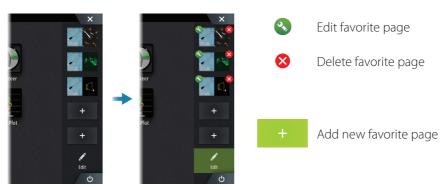

Edit an existing favorite page or configure a new page by dragging panel icons into or out from the preview area.

Save the changes by tapping the Save button.

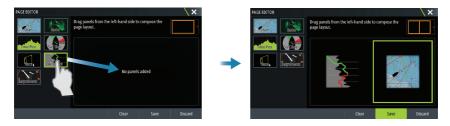

# **System Controls dialog**

Used for quick access to system settings. Activate the dialog by:

- Pressing the System Controls button.
- Swiping from the top of the screen.
- Pressing the Power key.
- → *Note:* The content of the System Controls dialog depends on connected equipment and active panel.

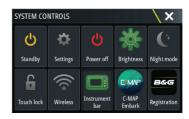

# **Application pages**

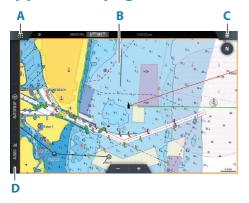

- A Home/pages button
- **B** Application panel
- C Menu button
- D Control bar

## Adjust panel size

You can adjust the panel sizes in a split page.

- 1. Tap the adjust split button in the System Controls dialog to show the resize icon
- 2. Drag the resize icon to set preferred panel size
- 3. Save the changes by tapping the screen

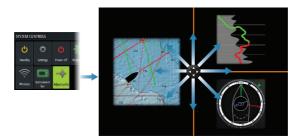

# **Charts**

- Zoom the chart by using spread or pinch gestures or by using the zoom buttons.
- Move the view in any direction by panning the chart.
- Display information about a chart item by tapping the item.

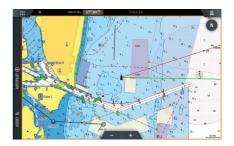

## **Waypoints**

To create a waypoint:

- Press the Mark key to instantly add a waypoint.
- Press the Rotary knob.
- Select the new waypoint option in the menu.
- → **Note:** With cursor inactive, the waypoint is placed at vessel's position. With cursor active, the waypoint is placed at selected cursor position.

# SailSteer panel

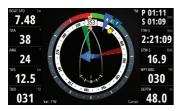

SailSteer provides a composite view of key sailing data. All data is displayed relative to the yacht's bow. The number of data fields included in the panel is dependant on available panel size.

# **Laylines on Chart and SailSteer panels**

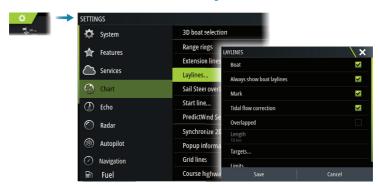

# **WindPlot panel**

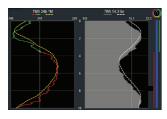

Wind direction and wind speed.

# **TimePlot panels**

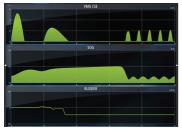

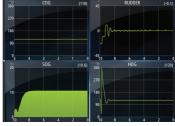

Two predefined layouts. Tap left/ right panel arrow to switch between layouts.

# **Autopilot**

- Activate the autopilot controller from the Control bar.
- Select an autopilot mode by pressing the mode button from the Control bar.
- Switch to standby mode from the autopilot controller or by using a physical Standby key.

# 221 10 10 N 274-817 Sandy N 274-817 SANDLA 28-71

#### Radar

- Turn the radar transmitting ON/OFF from the
- Adjust radar range by using the zoom buttons on the radar panel.

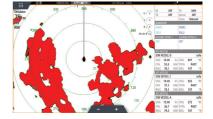